## THE FAN BRANCH INTERFACE

For example, you touch the fan 2 button; you will enter the fan 2 branch interface

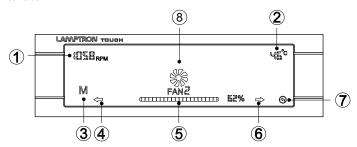

- 1 The RPM and Voltage readout: Select the RPM or Voltage for readout by touch.
- (2) The temperature readout: Select Celsius or Fahrenheit for readout by touch.
- (3) The function mode: Select the Automatic or Manual function by touch.
- (4) The left arrow button area: Alternate to the previous branch interface.

  NOTE: If the present interface is fan 1 then it will go to the fan 6 interface.
- (5) The power output rate line bar: Touch or slide to any position on the line. You also could touch the end tips to adjust by increments of 1%.
- The right arrow button: Alternate to the next branch interface. NOTE: If the present interface is fan 6 then it will go to the fan 1 interface.
- (7) The back button: Back to the main interface.
- (8) The fan graph button: Touch and hold it for at least 3 seconds to enter the interface for setting your own Automatic parameter (The fan graph is rolling and its speed corresponds to the power output rate).

## THE FAN BRANCH INTERFACE FOR SETTING THE AUTOMATIC PARAMETER

You could set the Automatic parameter separately for each channel through the temperature and output power rate. For example, you set "A" temperature and "B" output power rate. That means if the temperature under "A" then the power output rate will be "B" otherwise the power output rate is 100%(The factory setting parameter is 45 Celsius and 60% power output rate).

NOTE: Each Channel will have it's own independent auto setting.

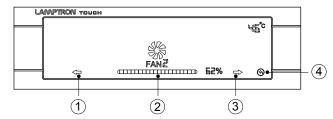

- (1) The left arrow button: Decrease the temperature parameter.
- (2) The power output rate line bar: Touch or slide to any position on the line. You also could touch the end tips to adjust by increments of 1%.
- (3) The right arrow button: Increase the temperature parameter.
- 4 The back button: Back to the fan branch interface and save your parameter setting. (If you leave it alone the setting will also be saved after 5 seconds and back to the fan branch interface)